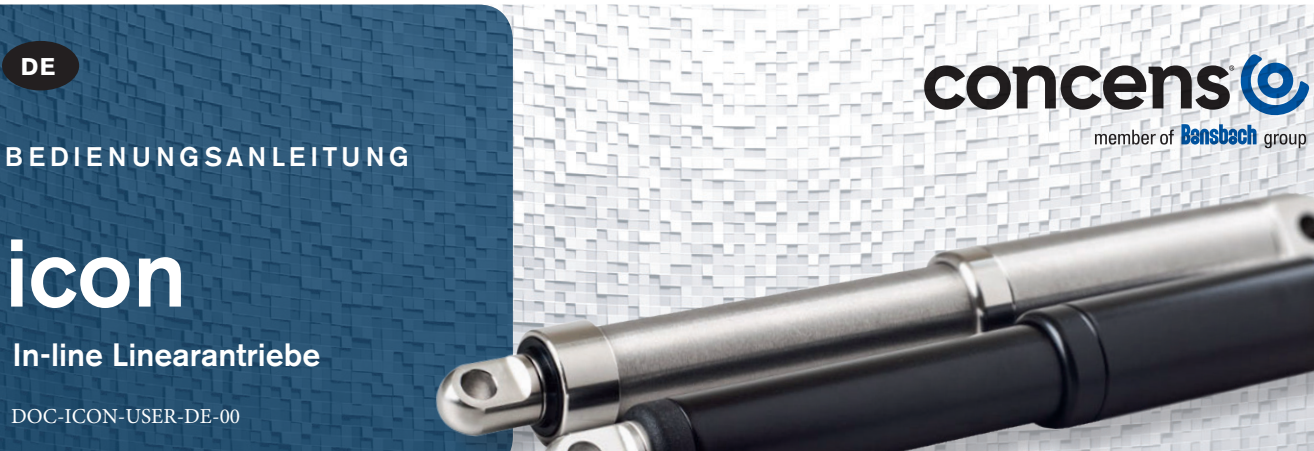

# Inhalt

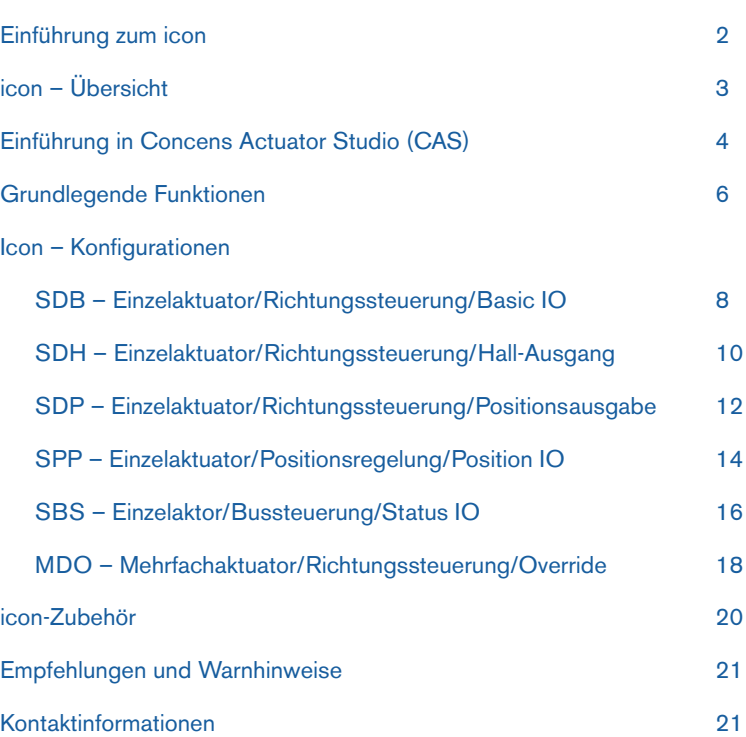

icon

# <span id="page-1-0"></span>Einführung

icon ist der intelligente Stellantrieb von Concens. Der integrierte Controller bietet erweiterte Funktionen und ermöglicht die Verwendung von Modbus RTU auf einer seriellen RS-485-Kommunikationsleitung.

Die icon-Aktuatorserie – icon35, icon50 und icon60 – basiert auf der bekannten con-Produktlinie und verfügt über die gleichen Abmessungen wie con35, con50 und con60.

# Eigenschaften

- Integrierte Steuerung П
- Interne Hubbegrenzung F
- Interne Strombegrenzung mit einstellbaren Grenzen
- Interner Hitzeschutz **T**
- Einstellbare Start-/Stopp-Rampe  $\overline{\phantom{a}}$
- Modbus RTU-Schnittstelle auf RS485  $\blacksquare$
- Zusammenschaltung von bis zu 128 Einheiten bis zu 8 Einheiten synchron
- Plug & Play Lösung mit conXion Box/Box+/DIN Ħ
- Kostenlos herunterladbare Software Concens Actuator Studio (CAS)

# Zugehörige Dokumente

- icon Datenblatt:<https://www.concens.com/de/informationen/downloads/>  $\Box$
- icon Kurzanleitung: <https://www.concens.com/de/informationen/downloads/#manual>
- conXion Box/Box+/DIN Installationsanleitung: <https://www.concens.com/de/informationen/downloads/>

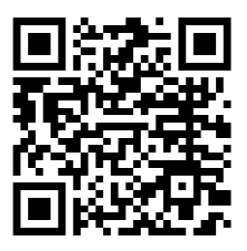

icon Datenblatt

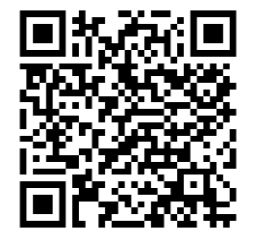

icon Kurzanleitung & conXion Installationsanleitung

Stellen Sie sicher, dass der Aktuator vor der Benutzung an beiden Endaufnahmen fixiert wird, weil es sonst zu einer falschen Positionierung kommt.

# <span id="page-2-0"></span>icon-Konfigurationen

icon-Aktuatoren sind in sechs verschiedenen Werkskonfigurationen erhältlich, wie in der folgenden Tabelle gezeigt.

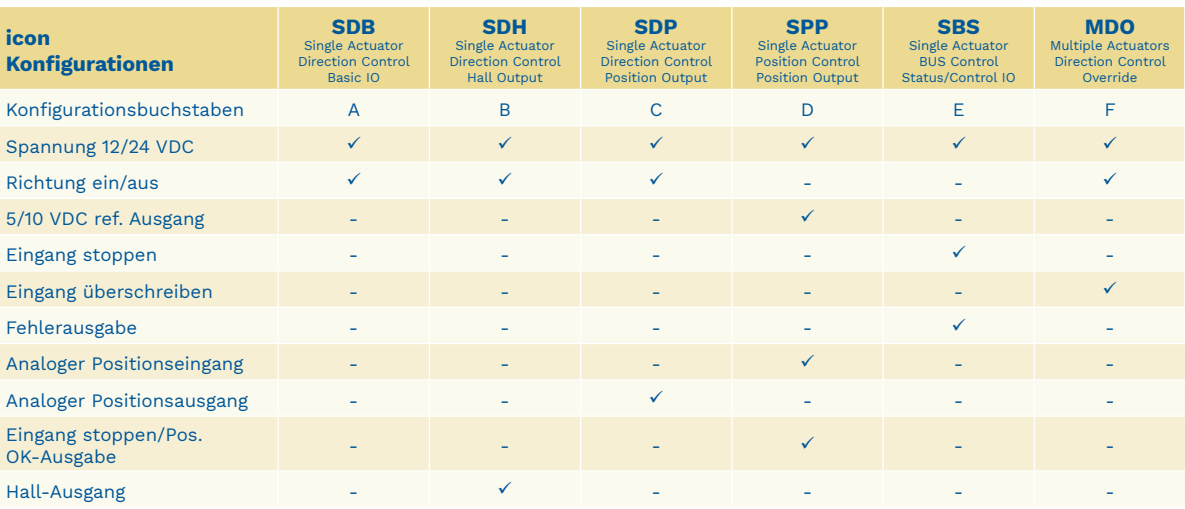

Alle icon-Aktuatoren werden mit einem 8-poligen Molex Mini Fit JR-Anschluss geliefert, sofern nicht anders angegeben. Die Anschlüsse für jede Konfiguration sind in der folgenden Tabelle aufgeführt.

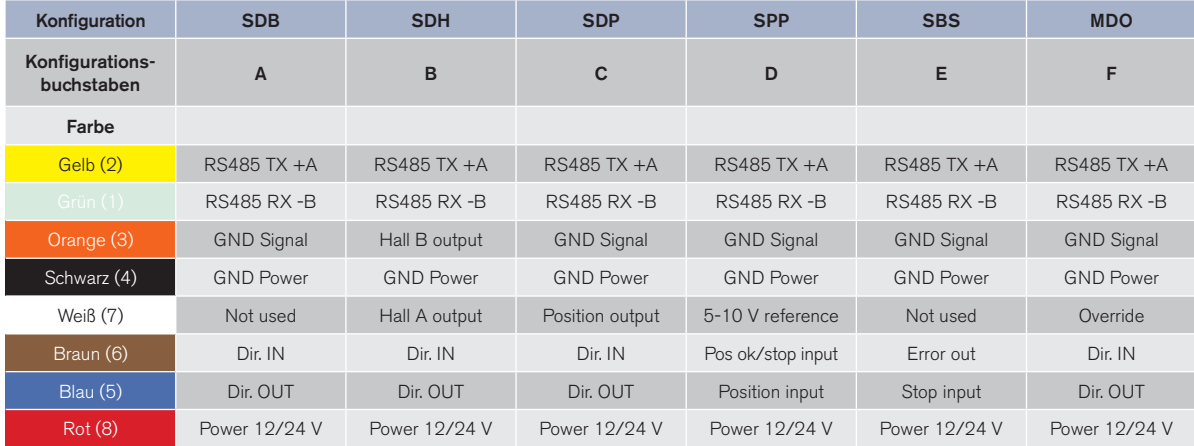

Für alle Konfigurationen außer SDH, müssen Signal GND (Pin 3) und Power GND (Pin 4) am Ende des Aktuatorkabels verbunden werden, d. h. am Molex Minifit jr. Stecker. Diese Verbindung wird innerhalb der conXion-Einheiten hergestellt, kann aber mit einem Jumper entfernt werden. Weitere Einzelheiten entnehmen Sie bitte der Installationsanleitung.

Die Zahlen in (Klammern) beziehen sich auf das Molex Minifit-Layout.

Weitere Informationen zu den Jumpereinstellungen für die conXion Box, Box+ und DIN-Versionen, finden Sie unter: <https://www.concens.com/de/informationen/downloads/#manual>

### <span id="page-3-0"></span>Concens Actuator Studio

Concens Actuator Studio (CAS) ist das Softwarepaket, mit dem die Stellantriebe während der Entwicklungs- und Testphase parametriert und gesteuert werden.

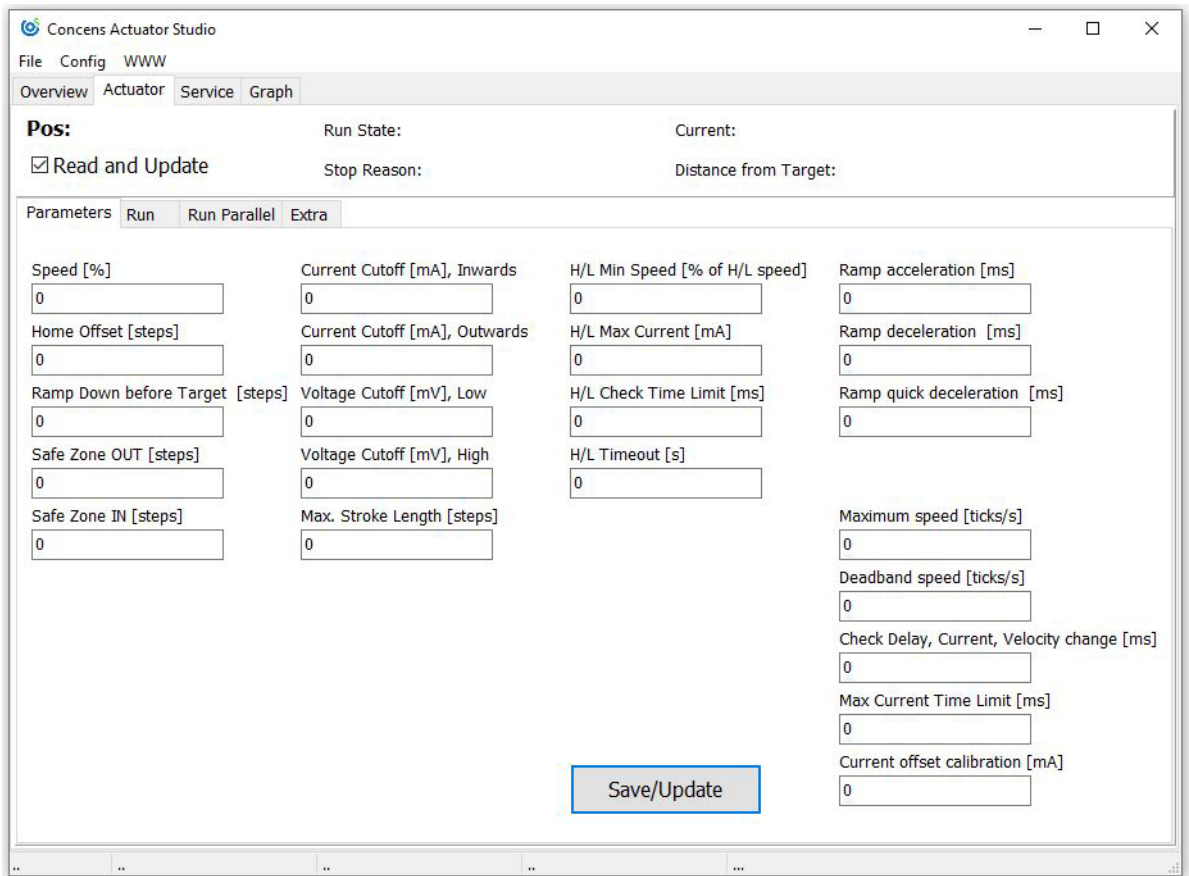

CAS kann kostenlos auf der Concens-Website heruntergeladen werden <https://www.concens.com/de/informationen/downloads/#software>

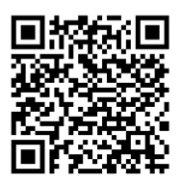

Um den icon mit CAS zu verbinden, empfehlen wir das unten gezeigte Concens-Programmierkabel zu benutzen.

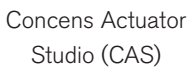

Programming cable<br>
CC-874-01-0000-00-00 conXi<br>
CC-874-01-0000-00-00 CC-97

**Programming cable** CC-874-01-0000-00-00

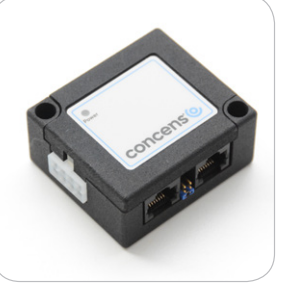

**conXion Box** CC-971-07-0000-00-00

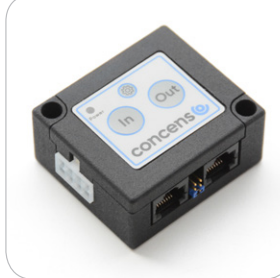

**conXion Box+**  CC-971-05-0000-00-00

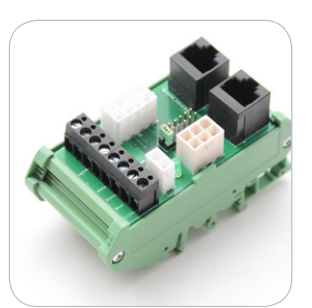

**conXion DIN** CC-971-06-0000-00-00

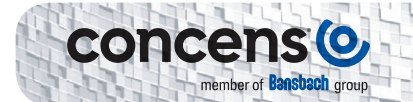

Beim Start von CAS erscheint zunächst ein Fenster mit Informationen über Version etc. Dieses Fenster schließt automatisch nach 10 Sekunden oder kann manuell geschlossen werden und es erscheint der Übersichtsbildschirm.

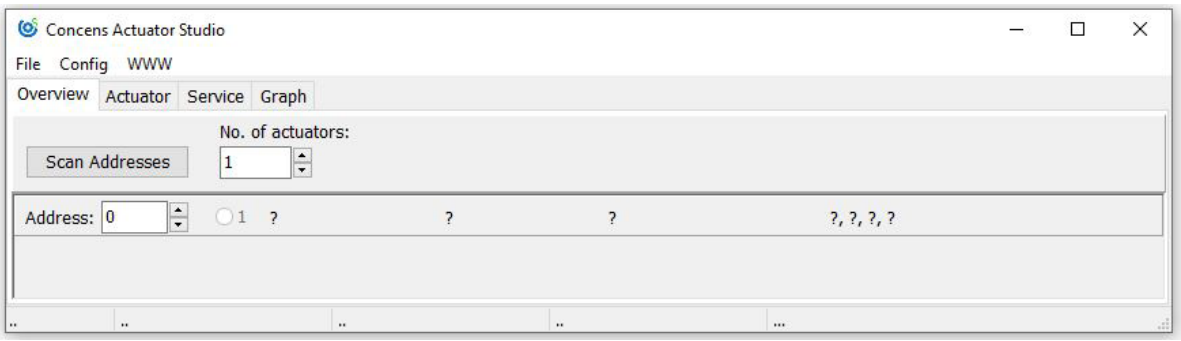

Die Anzahl der verbundenen icon kann angepasst werden, und die Anzahl der im Übersichtsfenster angezeigten Zeilen ändert sich entsprechend. In CAS kann immer nur ein icon aktiv sein und betrieben werden; es ist jedoch möglich, alle Aktoren in der Übersicht zu sehen. Wenn ein Stellantrieb erkannt wird, zählt der Betriebszeitzähler, wenn "Aktiv" angekreuzt ist.

Wenn mehrere icon verbunden sind, müssen sie unterschiedliche Adressen haben. Alle Single-Setup-Icons haben die Default-Adresse 8. Diese kann unter dem Reiter "Service/Config" geändert werden. Geben Sie die neue Adresse in "Modbus-Adresse" ein und klicken Sie auf "Speichern/Aktualisieren".

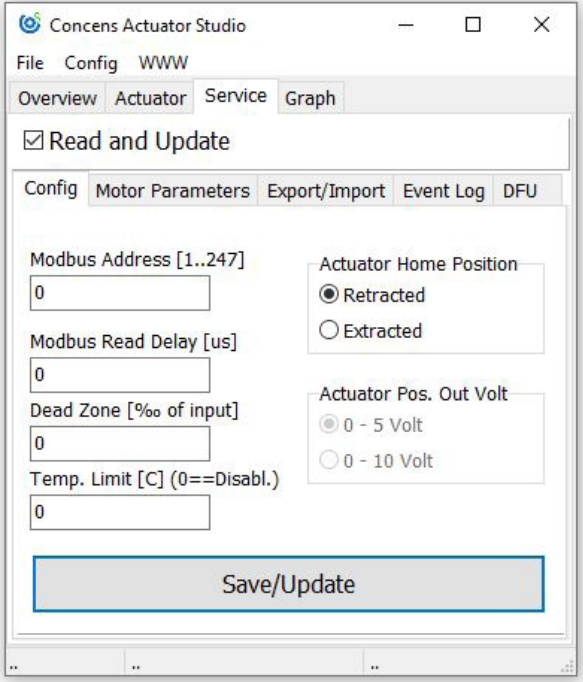

Der Adressbereich für einzelne Stellantriebe ist 1 bis 199. Multi-Setupicon (MDO) sind auf Adressen von 200 bis 207 voreingestellt, wobei 200 "Master" ist (siehe Abschnitt MDO).

BEDIENUNGSANLEITUNG | icon | August 2022 | 5

### <span id="page-5-0"></span>Grundlegende Bedienung

icon-Aktuatoren verwenden Impulse, die durch Motorumdrehungen erzeugt werden, um die Position zu steuern und mehr Aktuatoren zu synchronisieren, die in einer Konfiguration mit mehreren Aktuatoren ausgeführt werden.

Alle icon-Aktuatoren werden werkseitig konfiguriert und initialisiert, es kann jedoch erforderlich sein, während der Installation eine zusätzliche Initialisierung durchzuführen, um einen ordnungsgemäßen Betrieb sicherzustellen. Dies geschieht über die Funktionen "Home" und "Lernen" in CAS. Home bringt den Kolben in die vollständig zurückgezogene Position zurück und speichert diese Position als "Home" (Position 0). Die Lernfunktion führt einen vollständigen Zyklus durch und bestimmt sowohl die vollständig eingefahrene als auch die vollständig ausgefahrene Position des Kolbens. Bitte beachten Sie, dass diese Positionen möglicherweise durch physikalische Einschränkungen im mechanischen Design der Anwendung und nicht durch die Endpositionen des Stellantriebs bestimmt werden.

Vor der Durchführung eines "Home"- oder "Learn"-Zyklus muss/müssen der/die Aktuator(en) sowohl in der hinteren als auch in der vorderen Endaufnahme befestigt oder installiert werden. Andernfalls kann sich der Kolben frei drehen und zu einem falschen Ergebnis führen.

Klicken Sie auf "Service/Config" unter der Registerkarte "Run Learn", um einen Lernzyklus durchzuführen. Wenn es die Anwendung erfordert, kann die "Home"-Position in eine vollständig herausgezogene Position geändert werden, und die Geschwindigkeit während des Lernens kann angepasst werden. Alle Aktuatoren in einer Konfiguration mit mehreren Aktuatoren müssen einzeln "referenziert" werden.

Wenn Pin 5 und Pin 6 gleichzeitig länger als 10 Sekunden mit GND verbunden sind, wird Homing/Learning gestartet. Währenddessen bewegt sich der Aktuator mit einer geringeren Geschwindigkeit und es ist wichtig, dass sich keine der Halterungen frei drehen kann. 0-Punkt - (Homing) und maximale Hublänge (Learning) werden während dieses Zyklus gespeichert.

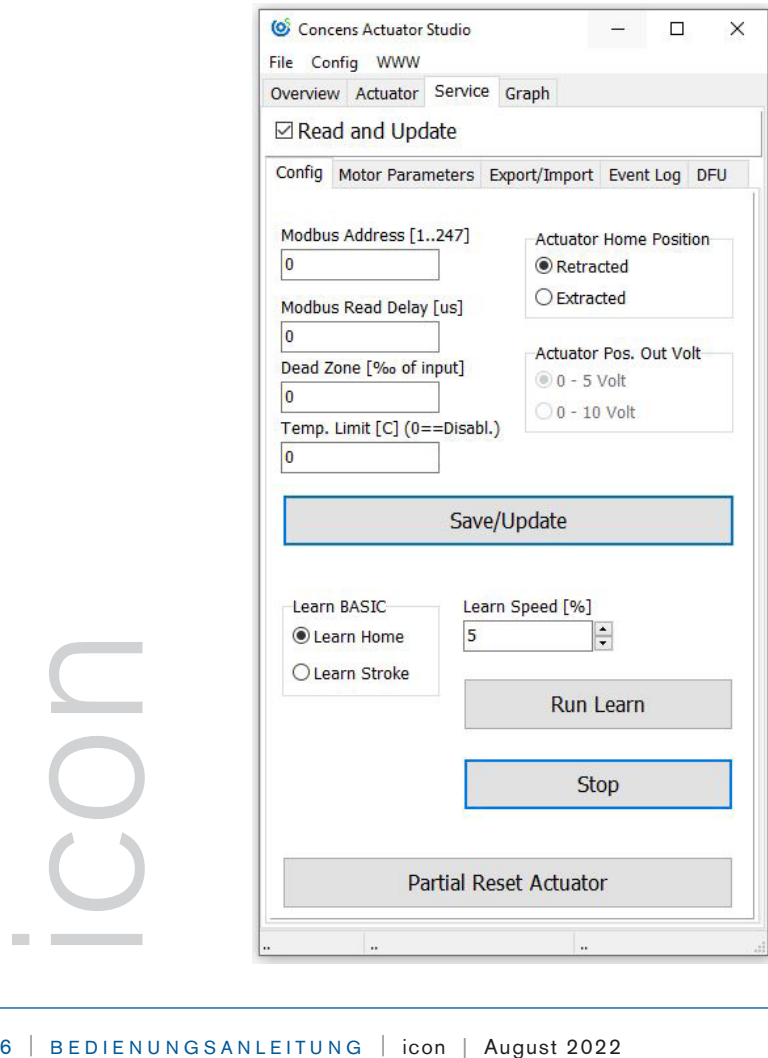

Bitte beachten: Learn setzt die Einstellungen für "Range Scale" zurück.

Die Durchführung eines Learnings ohne Zugriff auf das CAS Software kann entweder über das Mobilteil oder die conXion Box+ ausgeführt werden, indem Sie sowohl die In- und die Out-Taste 10 Sekunden lang gedrückt halten.

Abhängig von der ursprünglichen Einstellung der "Aktuator Home Position" ist die Endposition nach Durchführung des Lernvorgangs entweder eingefahren oder ausgefahren.

Sicherheitszonen können auch ohne Zugriff auf die CAS-Software per Handset oder conXion Box+ eingerichtet werden.

Das Einstellen der äußeren Sicherheitszone (Out), erfolgt durch 5 Sekunden langes Drücken beider Tasten und anschließendes Drücken der Out-Taste.

Das Einstellen der inneren Sicherheitszone (In), erfolgt durch 5 Sekunden langes Drücken beider Tasten und anschließendes Drücken der In-Taste.

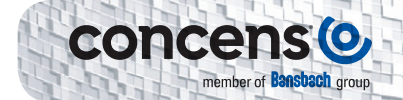

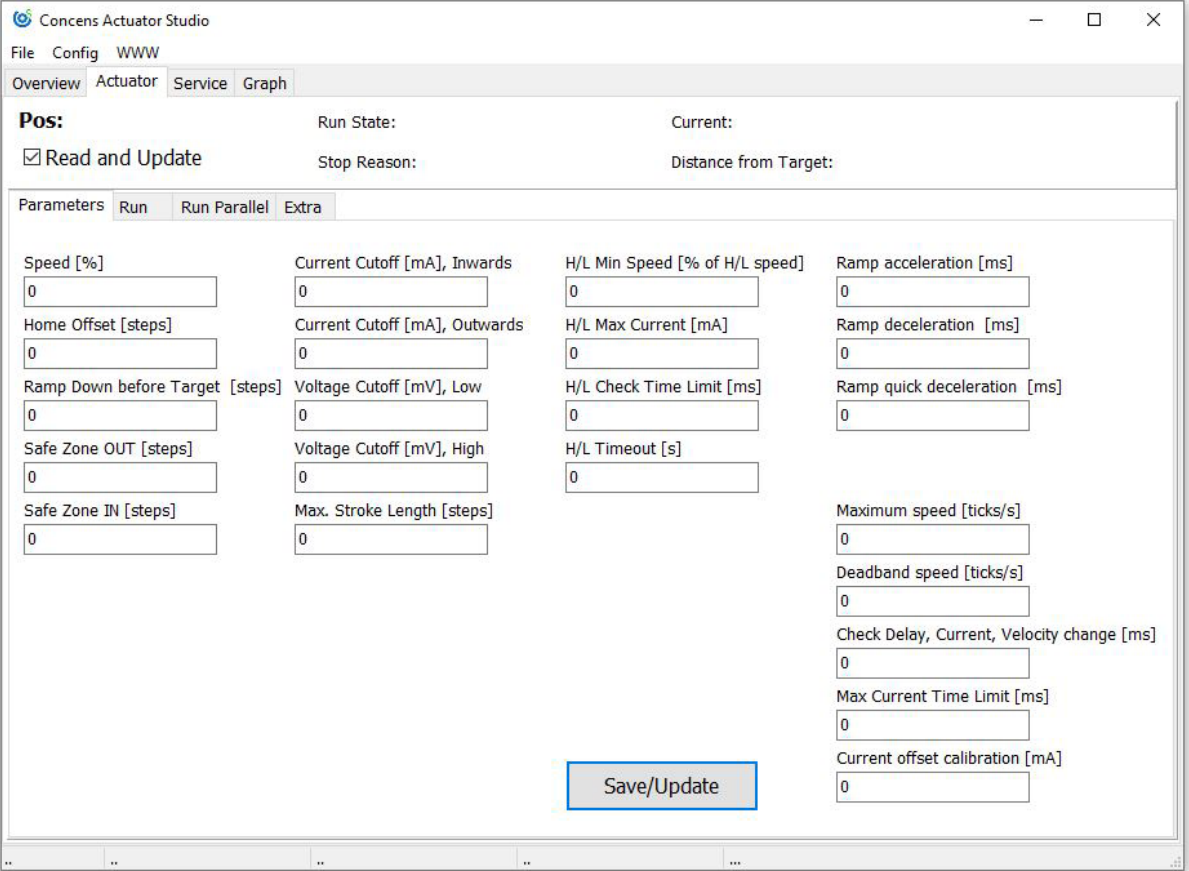

Weitere grundlegende Parameter, die unter der Registerkarte "Actuators/Parameters" eingestellt werden können.

Als Teil eines Lernzyklus sind die "Safe Zone"-Werte standardmäßig auf 50 Schritte (rückwärts) und den vollen Hub auf 50 Schritte (vorwärts) eingestellt. Wenn die Hublänge manuell eingegeben wird, müssen auch Werte für die Sicherheitszone eingegeben werden.

BEDIENUNGSANLEITUNG | icon | August 2022 | 7

# <span id="page-7-0"></span>icon SDB (Single Actuator/Direction Control/Basic IO)

Die icon-SDB ist die Basisversion der Icon-Familie. Erkennbar an dem Großbuchstaben A in der Teilenummer (z. B. 350100-713232A020000). Die SDB-Version kann als "Plug-and-Play"-Lösung verwendet werden, die von einem einfachen Handset, zwei potentialfreien Kontakten oder einer SPS gesteuert wird. Als Schnittstelle kann der Anschluss Box/Box+/DIN verwendet werden. Weitere Informationen finden Sie in der conXion Box/Box+/DIN-Dokumentation.

# **Blockdiagramm**

Ein Blockdiagramm für die icon-SDB-Konfiguration ist unten dargestellt:

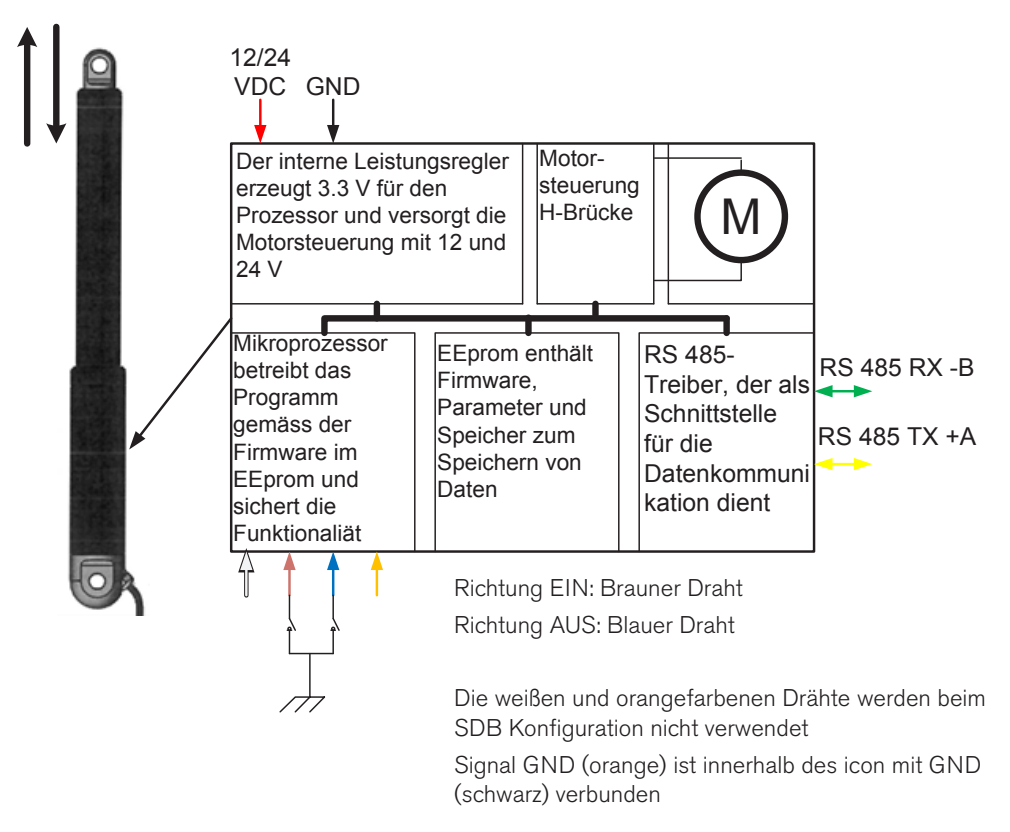

#### Bitte beachten:

Weißer, brauner, blauer und orangefarbener Draht haben je nach Konfiguration unterschiedliche Funktionen. Siehe Datenblatt für weitere Informationen

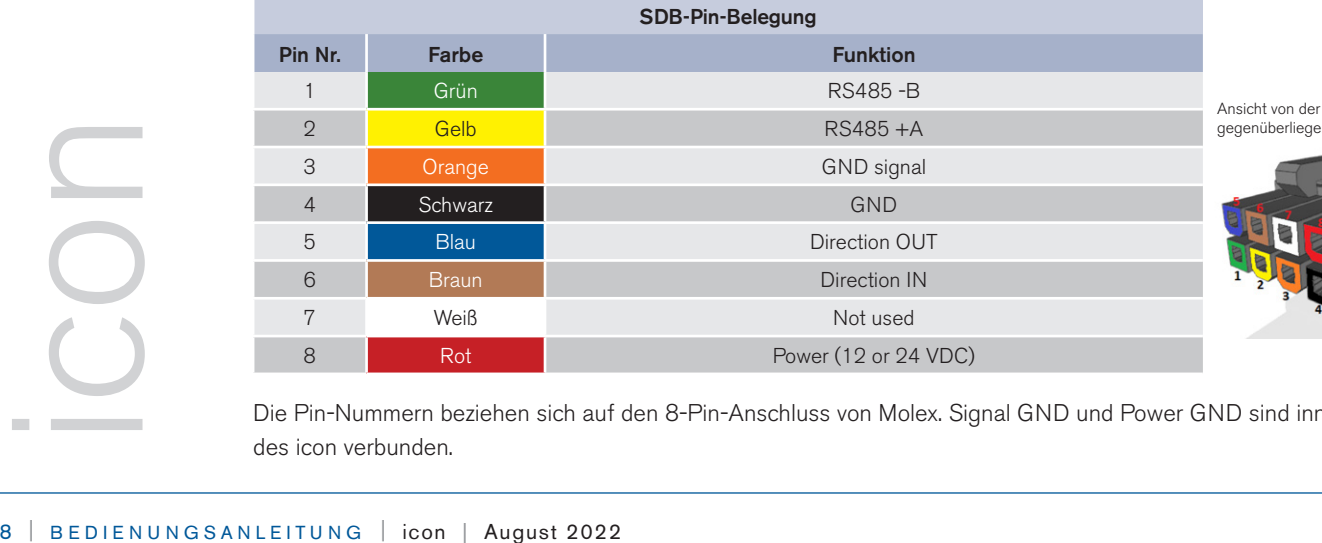

. <sub>soo</sub>.<br>liegenden Drahtseite

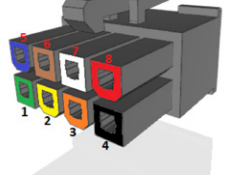

Die Pin-Nummern beziehen sich auf den 8-Pin-Anschluss von Molex. Signal GND und Power GND sind innerhalb des icon verbunden.

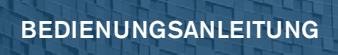

SDB hat Eingänge für Richtung (ein/aus) und Feedback. Pin 5 und Pin 6 werden für Richtungsbefehle verwendet. Sie sind aktiv niedrig und müssen zur Aktivierung auf GND gezogen werden.

#### **Verbindung/Modbus-Steuerung**

once

Der icon SDB kann auch über Modbus mit den gleichen Funktionen wie oben erwähnt gesteuert werden. An denselben Bus können mehrere SDB-icon angeschlossen werden, wenn sie individuelle Adressen haben. Wenn mit Modbus gesteuert wird, ist es immer noch möglich, mit Eingaben über Handschalter oder Kontakte zu überschreiben. Das Mobilteil oder Kontaktgerät sollte jedoch entweder für alle icon gleich sein oder jeder würde sein eigenes benötigen.

Anwendungsbeispiel mit einem icon, der über conXion DIN mit einer SPS mit Modbus-Schnittstelle verbunden ist:

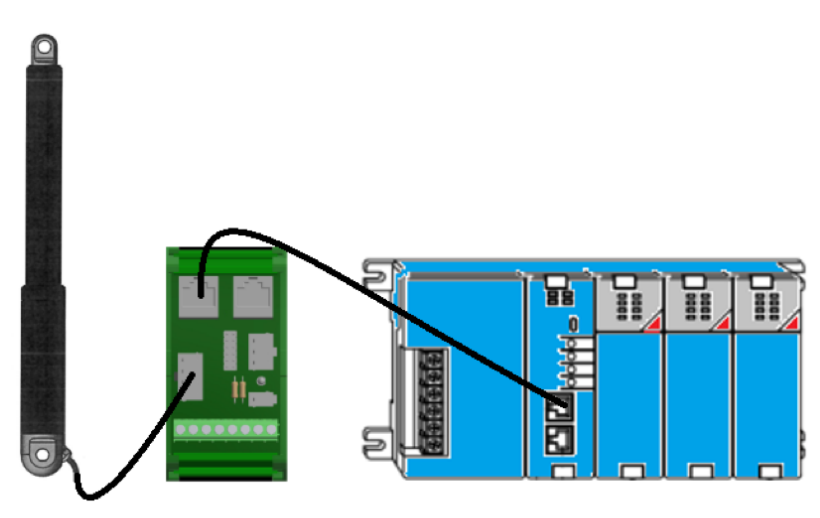

icon conXion DIN SPS mit Modbus Karte

### <span id="page-9-0"></span>icon SDH (Single Actuator/Direction Control/Hall-Ausgang)

Die SDH-Konfiguration von icon bietet die gleichen Funktionen wie SDB und hat zusätzlich Ausgänge für Hallsignale. SDH wird durch den Großbuchstaben B in der Teilenummer gekennzeichnet (z. B. 350100-713232B020000). Die SDH-Version kann als "Plug-and-Play"-Lösung betrieben werden, die von einem einfachen Handschalter mit zwei potentialfreien Kontakten oder von einer SPS gesteuert wird. Als Schnittstelle für diese Optionen dient die conXion Box/Box+/DIN. Weitere Informationen finden Sie in der conXion Box/Box+/DIN-Dokumentation.

#### **Blockdiagramm**

Ein Blockdiagramm für die SDH-Konfiguration ist unten dargestellt:

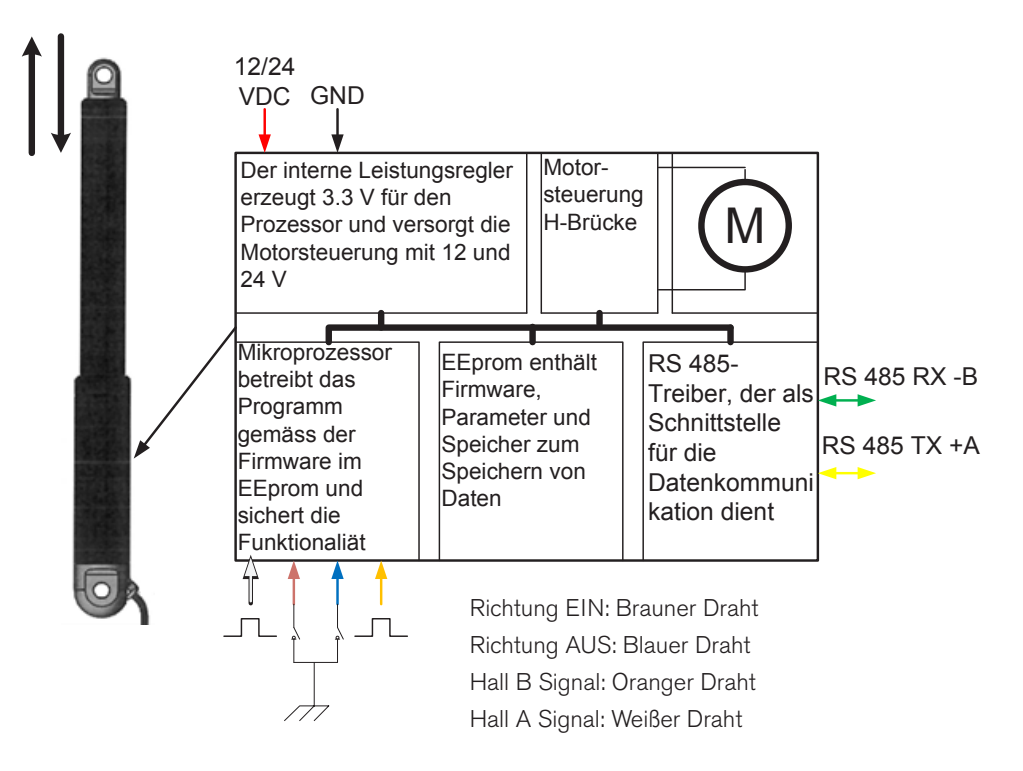

#### Bitte beachten:

Weißer, brauner, blauer und orangefarbener Draht haben je nach Konfiguration unterschiedliche Funktionen. Siehe Datenblatt für weitere Informationen

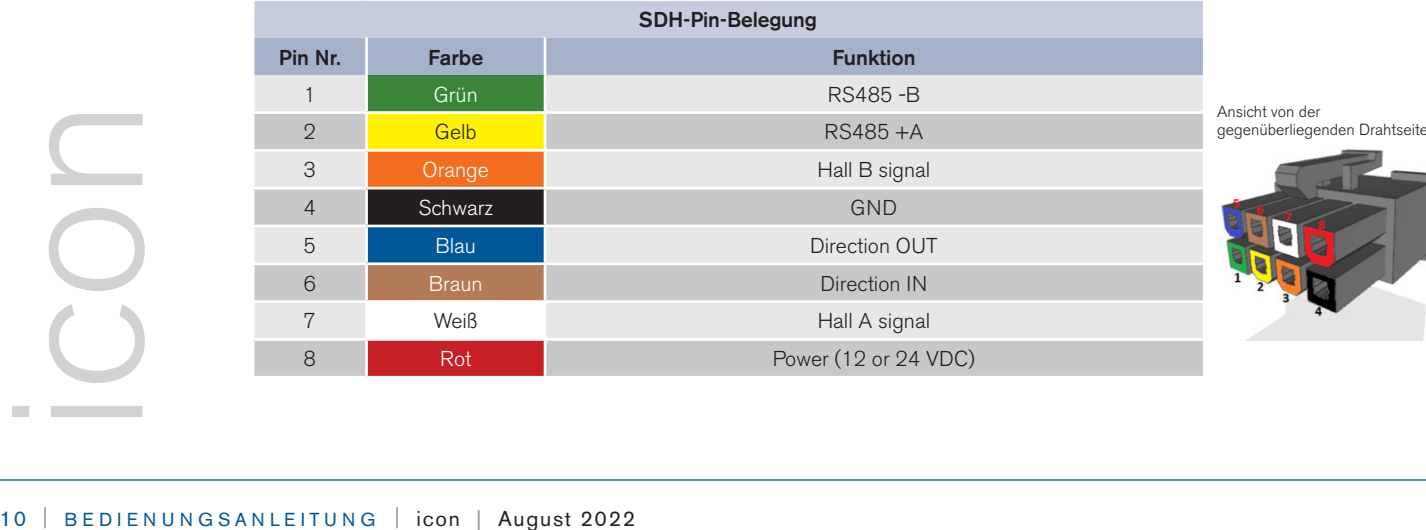

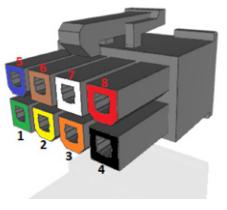

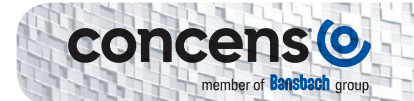

SDH hat Richtungseingänge (ein/aus) und zwei Hall-Ausgänge. Pin 5 und Pin 6 sind aktiv niedrig und müssen heruntergezogen werden, um GND zu aktivieren. Die Hall-Kanäle an Pin 3 und Pin 7 sind 3,3-Vpp-Rechteckwellensignale (max. 5 mA) mit einem Tastverhältnis von 50 % und einer Phasenverschiebung von 90˚. Hall-Ausgänge sind NPN-Logik-TTL-Pegel.

Wenn Pin 5 und Pin 6 gleichzeitig länger als 10 Sekunden mit GND verbunden sind, wird Homing/Learning gestartet. Dabei fährt der Aktuator mit geringerer Geschwindigkeit und es ist wichtig, dass sich keine der Halterungen frei drehen kann. 0-Punkt - (Homing) und maximale Hublänge (Learning) werden während dieses Zyklus gespeichert. Sonderfunktion für SDH ist Hall-Ausgang an Pin 3 (Hall A) und Pin 7 (Hall B)

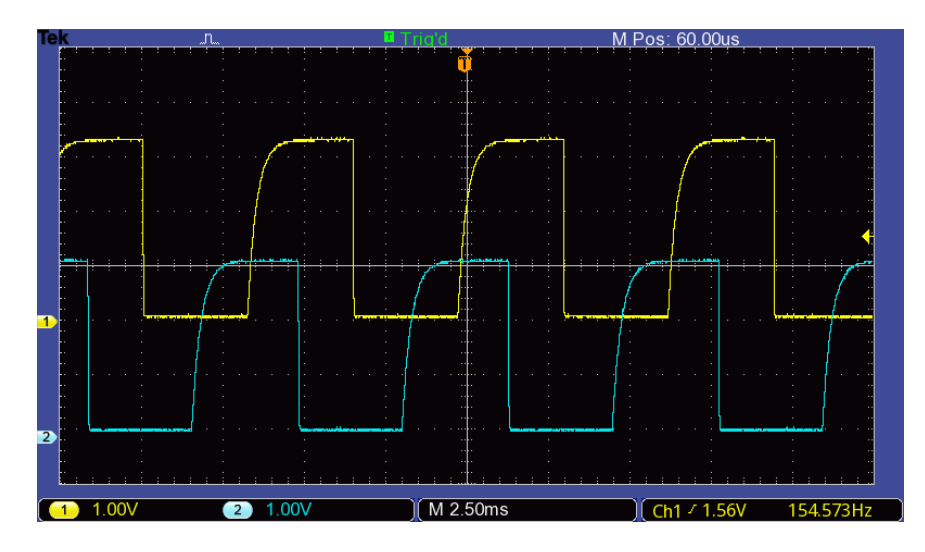

#### **Verbindung/Modbus-Steuerung**

Der icon SDH kann auch über Modbus gesteuert werden, jedoch mit den gleichen Einschränkungen wie bereits erwähnt. Sie können Ihrer Anwendung zahlreiche SDH-icon hinzufügen, wenn jeder mit einer individuellen Adresse versehen ist. Wenn mit Modbus gesteuert, ist es immer noch möglich, mit analogem Eingang von Handschalter oder Kontakten zu überschreiben. Das Mobilteil oder Kontaktgerät sollte jedoch entweder für alle icon dasselbe sein oder jeder würde sein eigenes benötigen.

Anwendungsbeispiel mit icon verbunden mit SPS mit Modbus-Schnittstelle über conXion DIN:

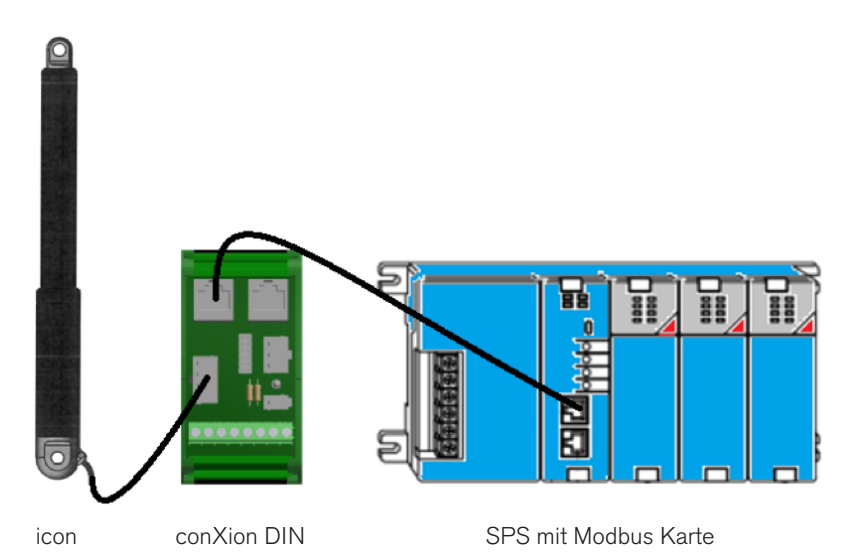

BEDIENUNGSANLEITUNG | icon | August 2022 | 11

### <span id="page-11-0"></span>icon SDP (Einzelaktuator/Richtungssteuerung/Positionsausgabe)

Die SDP-Konfiguration von icon bietet die gleichen Funktionen wie SDB und verfügt zusätzlich über eine analoge Positionsausgabe. SDP wird durch den Großbuchstaben C in der Teilenummergekennzeichnet (z. B. 350100-713232C020000). Die SDP-Version kann als "Plug-and-Play"-Lösung betrieben werden, die von einem einfachen Handset mit zwei potentialfreien Kontakten oder von einer SPS gesteuert wird. Als Schnittstelle kann die conXion Box/Box+/DIN verwendet werden. Weitere Informationen finden Sie in der conXion Box/ Box+/DIN-Dokumentation.

#### **Blockdiagramm**

Ein Blockdiagramm für die SDP-Konfiguration ist unten dargestellt: Icon Block Diagram SDP

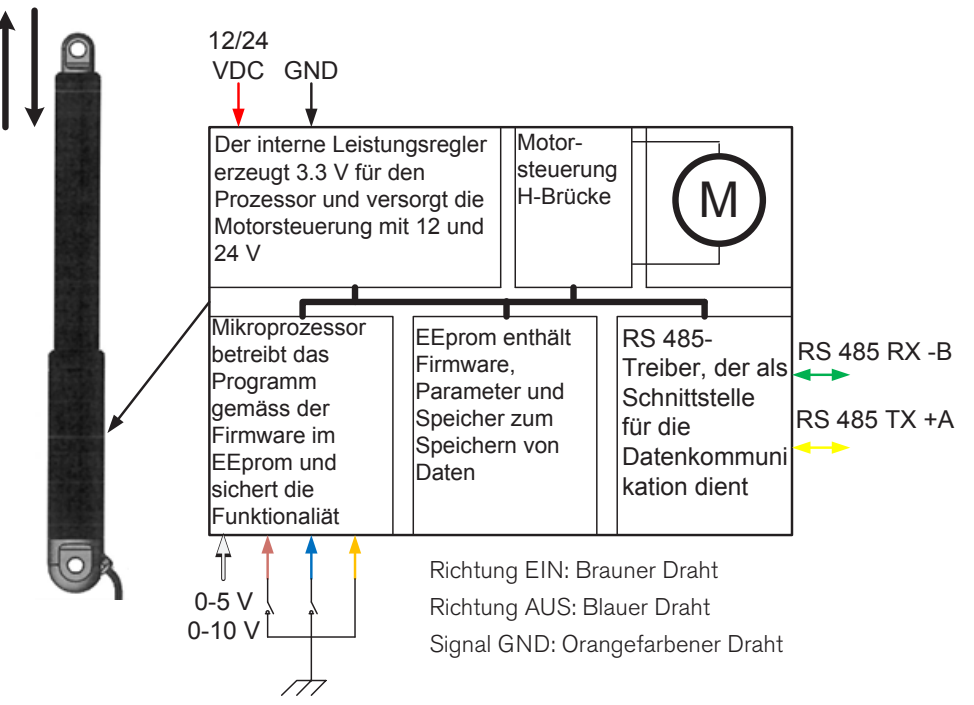

Der weißer Draht ist eine analoge Positions-ausgang mit zwei Bereiche Der weißer Draht ist eine analoge Positions-ausgang mit zwei Bereiche

#### Bitte beachten:

Weißer, brauner, blauer und orangefarbener Draht haben je nach Konfiguration unterschiedliche Funktionen.

Siehe Datenblatt für weitere Informationen

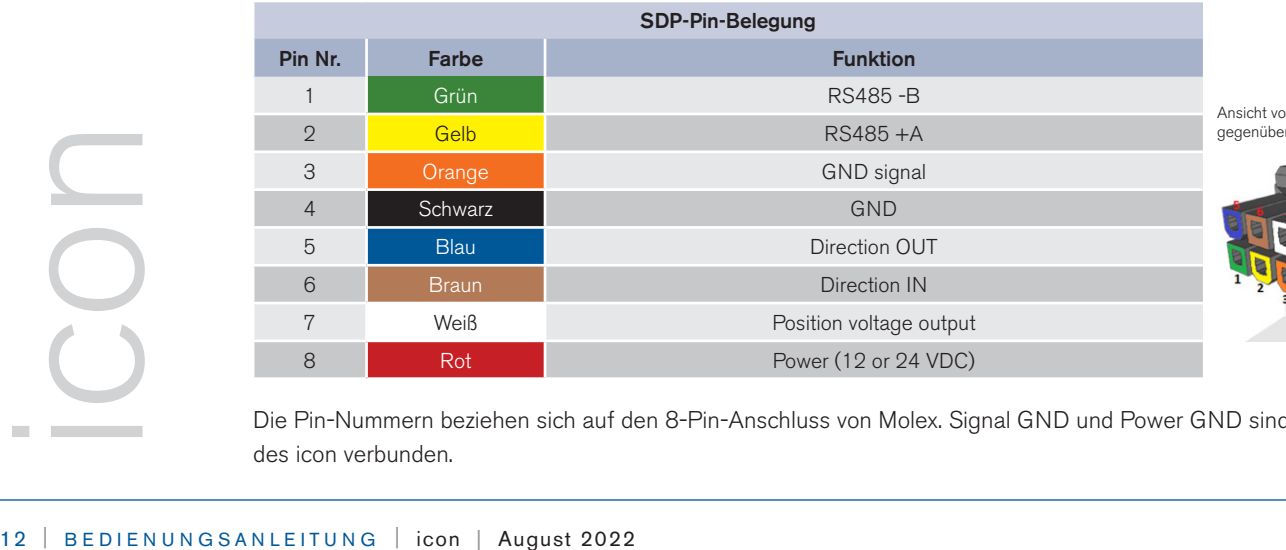

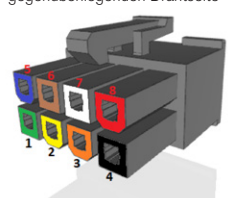

.<br>genden Drahtseite

n der

Die Pin-Nummern beziehen sich auf den 8-Pin-Anschluss von Molex. Signal GND und Power GND sind innerhalb des icon verbunden.

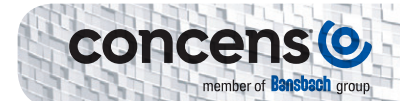

SDP hat Eingänge für die Richtung (in/out) und einen analogen Feedback-Ausgang für die Position. Die Richtungseingänge an Pin 5 und Pin 6 sind aktiv niedrig und müssen zur Aktivierung auf Power GND gezogen werden. Pin 7 ist ein analoger Ausgang, der sich auf die tatsächliche Position des Kolbens bezieht. Der Ausgang hat zwei Bereiche, die im CAS ausgewählt werden können: 0-5 VDC und 0-10 VDC für 24-VDC-Symbole, aber nur 0-5-V-Bereich für 12-VDC-Symbole. Power GND und Signal GND müssen an der SPS oder am Ende des Kabels angeschlossen werden. Wenn Pin 5 und Pin 6 gleichzeitig länger als 10 Sekunden mit GND verbunden sind, wird Homing/ Learning gestartet. Dabei bewegt sich der Aktuator mit geringerer Geschwindigkeit und es ist wichtig, dass sich keine der Halterungen frei drehen kann. 0-Punkt - (Homing) und maximale Hublänge (Learning) werden während dieses Zyklus gespeichert. Der "Homing"-Vorgang kann nur von der CAS-Software aus durchgeführt werden.

#### **Verbindung/Modbus-Steuerung**

Die SDP-Konfiguration kann auch über Modbus gesteuert werden, jedoch mit den gleichen Einschränkungen wie bereits erwähnt. Sie können Ihrer Anwendung zahlreiche SDP-icon hinzufügen, wenn jeder mit einer individuellen Adresse versehen ist. Wenn mit Modbus gesteuert, ist es immer noch möglich, mit analogem Eingang von Handgerät oder Kontakten zu überschreiben. Das Mobilteil oder Kontaktgerät sollte jedoch entweder für alle icon gleich sein oder jedes würde sein eigenes benötigen.

Anwendungsbeispiel mit einem icon, der über conXion DIN mit einer SPS mit Modbus-Schnittstelle verbunden ist:

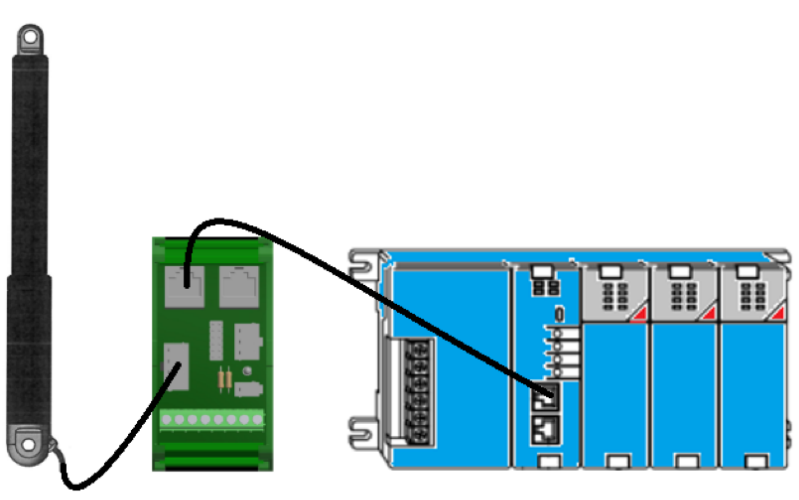

icon conXion DIN SPS mit Modbus Karte

BEDIENUNGSANLEITUNG | icon | August 2022 | 13

# <span id="page-13-0"></span>icon SPP (Einzelaktuator/Positionsregelung/Position IO)

Die SPP-Konfiguration von icon hat die gleichen Eigenschaften wie SDB und zusätzlich einen analogen Positionseingang und einen Positions-OK-Ausgang. Erkennbar an dem Großbuchstaben D in der Teilenummer (z. B. 350100-713232D020000). Mit SPP kann die Position des Aktuators durch eine analoge Spannung gesteuert werden, d.h. Beispielsweise bewegen 5 VDC den Kolben auf 50 % Hub, wenn ein Eingangsbereich von 10 VDC verwendet wird. Der Anschluss Box/Box+/DIN dient als Schnittstelle für diese Optionen, ist aber frei für die Nutzung anderer Optionen. Weitere Informationen finden Sie in der conXion Box/Box+/DIN-Dokumentation.

Die Modbus-Steuerung wird mit der SPP-Konfiguration nicht empfohlen, da der analoge Eingang immer eine höhere Priorität als die Modbus-Befehle hat.

# **Blockdiagramm**

Ein Blockdiagramm für die SPP-Konfiguration ist unten dargestellt:

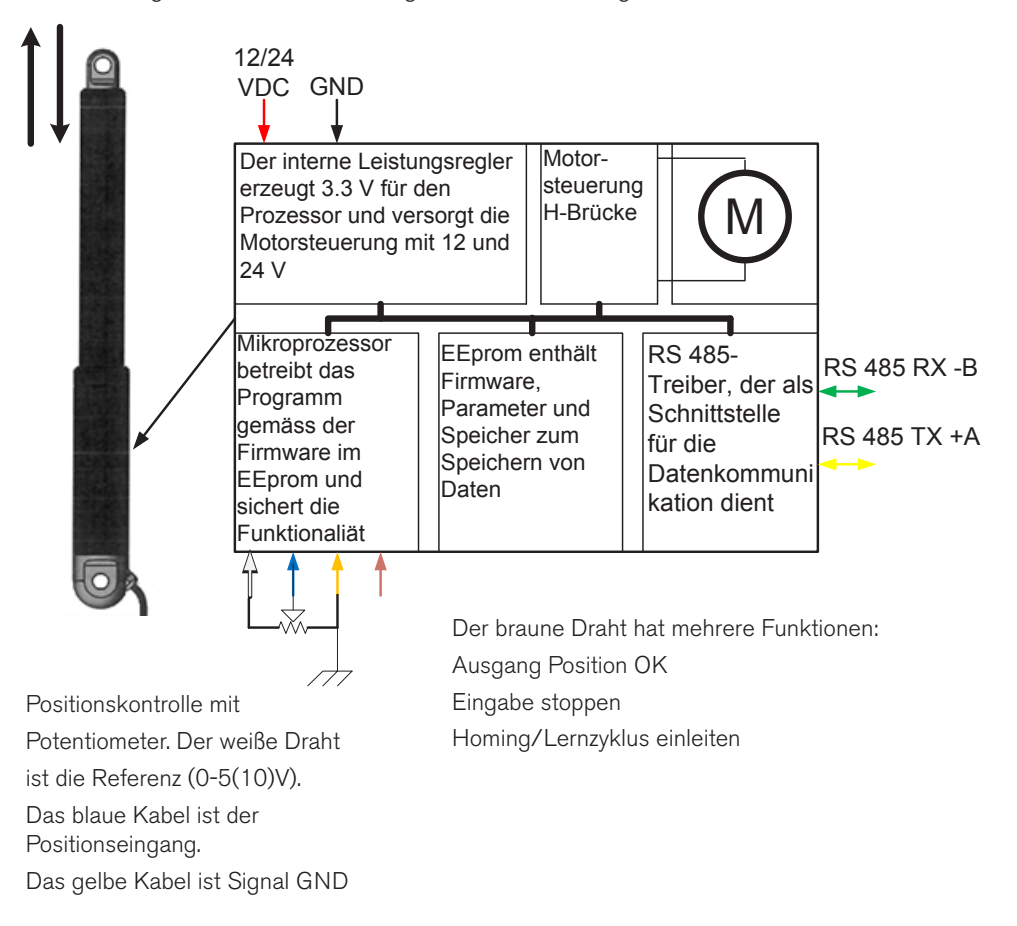

#### Bitte beachten:

Bitte beachten:<br>
Weißer, brauner, blauer und orangefart<br>
Siehe Datenblatt für weitere Information<br>
14 | BEDIENUNGSANLEITUNG | icon | August 2022 Weißer, brauner, blauer und orangefarbener Draht haben je nach Konfiguration unterschiedliche Funktionen. Siehe Datenblatt für weitere Informationen

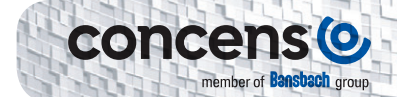

.<br>enden Drahtseite

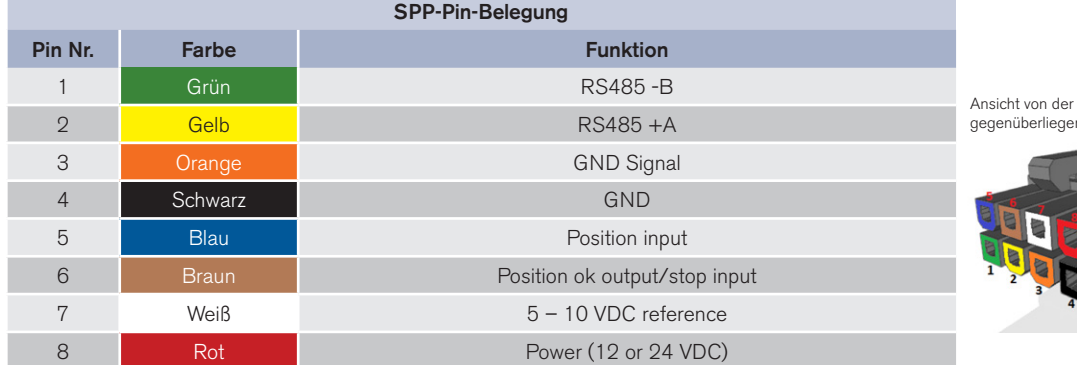

Der icon SPP hat einen analogen Eingang zum Positionieren an Pin 5 und einen Referenzausgang an Pin 7. Die Referenzspannung ist über CAS wählbar, d. h. 5 oder 10 VDC (5 VDC nur für 12 VDC Aktoren). Pin 6 hat eine kombinierte Funktion für "Position OK", "STOP" und "Home/Learn". Unter normalen Bedingungen ist Pin 6 "high" (3,3 VDC/max. 5 mA), wenn sich der Stellantrieb bewegt. Bei Erreichen der Zielposition signalisiert er "Position OK" durch Schalten auf 0 V (Low) und der Antrieb stoppt. Zusätzlich kann Pin 6 auch als Eingang verwendet werden, indem man ihn auf GND zieht. Dadurch wird der Stellantrieb gestoppt. Wenn Pin 6 während des Einschaltens mit Pin 5 verbunden wird, wird der Referenzfahrt-/Lernzyklus aktiviert.

### <span id="page-15-0"></span>icon SBS (Einzelaktor/Bussteuerung/Zustandssteuerung IO)

Die SBS-Konfiguration des icon ist nur für die Modbus-Kommunikation und -Steuerung ausgelegt. Es hat jedoch einen digitalen Stoppeingang und einen digitalen Fehlerausgang. SBS erkennen Sie am Großbuchstaben E in der Teilenummer (z. B. 350100-713232E020000).

#### **Blockdiagramm**

Ein Blockdiagramm für die SBS-Konfiguration ist unten dargestellt:

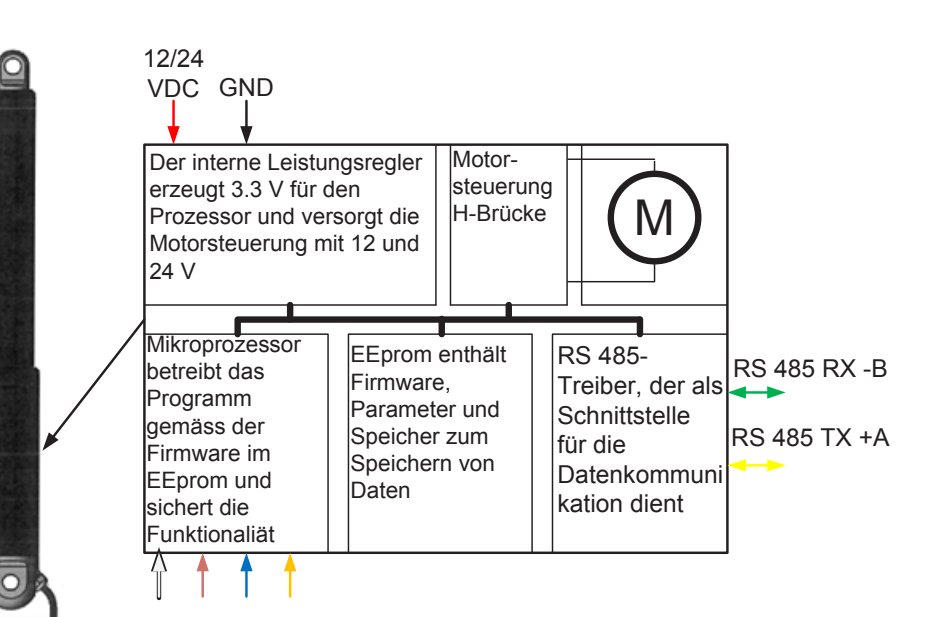

Weiß: ohne Funktion

Der braune Draht wird für den Fehlerausgang verwendet. Es ändert den Zustand von 0 V auf 3,3 V, wenn ein Fehler erkannt wird

Der orange Draht ist Signal GND. In dieser Konfiguration können Signal GND und Power GND innerhalb des Symbols verbunden werden, was die Verwendung eines 6-adrigen Kabels anstelle eines 8-adrigen Kabels ermöglicht

Der blaue Draht wird für den "STOP"-Eingang verwendet und wenn er auf Masse gezogen wird, ist jede Bewegung deaktiviert

#### Bitte beachten:

Weißer, brauner, blauer und orangefarbener Draht haben je nach Konfiguration unterschiedliche Funktionen.

Siehe Datenblatt für weitere Informationen

1 Grün<br>
2 Gelb<br>
3 Orange<br>
4 Schwarz<br>
5 Blau<br>
6 Braun<br>
7 Weiß<br>
8 Rot<br>
8 Rot<br>
16 BEDIENUNGSANLEITUNG icon | August 2022 SBS-Pin-Belegung Pin Nr. **Farbe** Funktion 1 Grün Grün RS485 -B 2 Gelb Gelb RS485 +A 3 Orange GND Signal 4 Schwarz GND 5 Blau Blau Stop input 6 Braun Braun Error output **7** Weiß Not used 8 Rot Rot Power (12 or 24 VDC) Ansicht von der

gegenüberliegenden Drahtseite

![](_page_16_Picture_0.jpeg)

Pin 5 (aktiv niedrig) ist ein digitaler Stoppeingang, der die Motortreiber im icon vollständig deaktiviert. Pin 6 (aktiv hoch) ist ein Fehlerausgang. Jeder erkannte Fehler wird durch einen Wechsel von 0 VDC auf 3,3 VDC an diesem Pin angezeigt. Pin 3 ist ein Signal-GND-Anschluss.

Als Schnittstelle kann die conXion Box/Box+/DIN verwendet werden. Weitere Informationen finden Sie in der conXion Box/Box+/DIN-Dokumentation.

#### **Verbindung/Modbus-Steuerung**

Die Verschaltung von icon SBS ist unten dargestellt. Bis zu 10 Icons können im selben Setup ohne zusätzliche Hardware verbunden werden. Mehr als 10 Einheiten erfordern einen Modbus-Hub oder ähnliches.

![](_page_16_Figure_5.jpeg)

icon conXion DIN SPS mit Modbus Karte

### <span id="page-17-0"></span>icon MDO (Mehrfachaktor/Richtungssteuerung/Override)

Der icon MDO ist für den Einsatz in einem Multi-Aktuator-Setup ausgelegt. Er ermöglicht, dass bis zu acht icon synchronisiert laufen und sich eine gemeinsame Last teilen, basierend auf dem Master/Slave-Prinzip. MDO erkennt man am Großbuchstaben F in der Teilenummer (z. B. 350100-713232F020000).

Mit der conXion Box/Box+/DIN können die Aktuatoren kaskadiert werden, um die Verkabelung usw. zu vereinfachen. Weitere Details finden Sie in der Dokumentation zur conXion Box/Box+/DIN. Jede conXion benötigt einen eigenen Anschluss an die Hauptstromversorgung.

Es ist nicht möglich, ein MDO-Setup über Modbus zu steuern, da dieser Bus für Synchronisationszwecke verwendet wird.

#### **Blockdiagramm**

Ein Blockdiagramm für die MDO-Konfiguration ist unten dargestellt:

![](_page_17_Figure_7.jpeg)

Weißer Draht wird für Override verwendet. Im Normalzustand beträgt der Spannungspegel 3,3 V, Weißer Draht wird für Override verwendet. Im Normalzustand beträgt der Spannungspegel wenn Override aktiviert ist, wird er auf Masse gezogen (0 V = aktiv niedrig)

Bitte beachten: Bitte beachten :  $E_{\text{max}}$  berauner Draht heben je nach  $\mu$  nach  $\mu$  nach Konfiguration

Weißer, brauner, blauer und orangefarbener Draht haben je nach Konfiguration unterschiedliche Funktionen. unterschiedliche Funktionen. Siehe Datenblatt für weitere Informationen Siehe Datenblatt für weitere Informationen

FRINK Fabe<br>
1 Grün<br>
2 Gelb<br>
3 Orange<br>
4 Schwarz<br>
5 Blau<br>
6 Braun<br>
7 Weiß<br>
8 Rot<br>
8 Rot<br>
18 BEDIENUNGSANLEITUNG icon | August 2022 MDO-Pin-Belegung Pin Nr. Farbe Funktion 1 Grün RS485 -B 2 Gelb Gelb RS485 +A **3** Orange GND Signal 4 Schwarz GND 5 Blau Blau Direction OUT 6 **Braun Direction IN** 7 Weiß Override (active low) 8 Rot Rot Power (12 or 24 VDC)

Ansicht von der gegenüberliegenden Drahtseite

![](_page_17_Picture_14.jpeg)

![](_page_18_Picture_1.jpeg)

Alle Aktuatoren in einem MDO-Setup müssen unterschiedliche Adressen haben, wobei der Master die Nummer 200 und die Slaves die Nummer 201 bis 207 haben. Alle anderen Parameter in den icon müssen identisch sein. Dies ist werkseitig konfiguriert, kann aber über CAS geändert werden.

Bitte lesen Sie den Abschnitt "Grundlegender Betrieb", um die Referenzfahrt der Stellantriebe durchzuführen, und beachten Sie, dass alle Stellantriebe in einem MDO-Setup einzeln referenziert werden müssen.

Pin 5 und Pin 6 des Master-icon werden verwendet, um die Aktuatoren ein- bzw. auszufahren. Beide Pins sind aktiv niedrig, d. h. sie müssen zum Aktivieren auf GND heruntergezogen werden.

Pin 7 ist ein Override-Eingang (aktiv niedrig), der das individuelle Verfahren (Verstellung) eines Stellglieds im Setup ermöglicht. Nach Aktivierung von Pin 7 können Pin 5 und Pin 6 zum Bewegen des spezifischen Aktuators genutzt werden.

#### **Zusammenschaltung**

Die folgende Abbildung zeigt ein MDO-Setup mit conXion DIN-Einheiten, die über die Richtungsausgangs- und Richtungseingangs-Pins am Master-Aktuator an eine SPS angeschlossen sind. Einzelheiten zu Verbindungen usw. finden Sie in der Installationsanleitung für conXion Box/Box+/DIN.

![](_page_18_Figure_8.jpeg)

# <span id="page-19-0"></span>Produkte und Zubehör - inkl. Teile-Nr.

Teile-Nr. für unsere conXion-Produkte und das optionale Zubehör.

![](_page_19_Picture_3.jpeg)

**conXion Box** CC-971-07-0000-00-00

![](_page_19_Picture_5.jpeg)

conce

**conXion Box+ mit Tasten In/Out** CC-971-05-0000-00-00

![](_page_19_Picture_7.jpeg)

**conXion DIN** CC-971-06-0000-00-00

![](_page_19_Picture_9.jpeg)

**Netzteil 24VDC/2A mit Kabel (EU/UK/US/AU)** CC-980-02-0000-00-01

![](_page_19_Picture_11.jpeg)

**Programmierkabel (USB-RS485)** CC-874-01-0000-00-00

![](_page_19_Picture_13.jpeg)

![](_page_19_Picture_14.jpeg)

**Handset - Online conFIGURATOR (C3/4)** CC-HST-001920-011000

![](_page_19_Picture_16.jpeg)

**Concens Kostenlos herunterladbare Software CAS**  (Concens Actuator Studio)

### <span id="page-20-0"></span>Kontaktinformationen

Für weitere Informationen oder eine Produktvorführung der conXion Box/Box+/DIN für unsere icon-Serie - der intelligente Stellantrieb von Concens mit integrierter Steuerung: Zögern Sie nicht, unseren Partner in Ihrer Nähe oder uns direkt zu kontaktieren, falls in Ihrem Land kein lokaler Partner vorhanden ist.

- Finden Sie hier Ihren lokalen Partner - [Concens-Kontakte](https://www.concens.com/de/kontakt/)
- Kontaktieren Sie uns direkt unter - [sales@concens.com](mailto:sales@concens.com )
- Oder rufen Sie uns an: +45 7011 1131

### Empfehlungen und Warnhinweise

- Eine falsche Polarität der Stromversorgung kann den Stellantrieb beschädigen.
	- Achten Sie darauf, eine Stromversorgung zu verwenden, die mindestens 150 % der Nennleistung jedes Stellantriebs liefern kann.
- Concens ist nicht verantwortlich für Schäden oder Verletzungen, die durch kundenseitige Änderungen der Standardparameter Ē des Stellantriebs verursacht werden.

### Haftungsinformation

- Concens-Produkte werden stets mit höchster Sorgfalt gefertigt und fortlaufend verbessert sowie auf ihre Zuverlässigkeit getestet, um den hohen Anforderungen unserer Kunden gerecht zu werden. Es liegt jedoch in der Verantwortung des Kunden, die Eignung unserer Produkte für bestimmte Anwendungen und Umgebungen zu prüfen. Concens-Produkte dürfen nicht in sicherheitskritischen Anwendungen verwendet werden.
- Wir sind bemüht, jederzeit korrekte und aktuelle Informationen bereitzustellen. Trotzdem kann Concens nicht für Fehler in der Dokumentation verantwortlich gemacht werden. Die technischen Daten können ohne vorherige Ankündigung geändert werden.

Weitere Informationen finden Sie auf unserer Homepage unter [www.concens.com](https://www.concens.com/de)

[www.concens.com](https://www.concens.com/de)

m.

icon

![](_page_20_Picture_15.jpeg)

![](_page_20_Picture_16.jpeg)

Concens A/S Oddesundvej 1 DK-6715 Esbjerg N Dänemark

T +45 70 11 11 31 E info@concens.com UStID. DK10132266